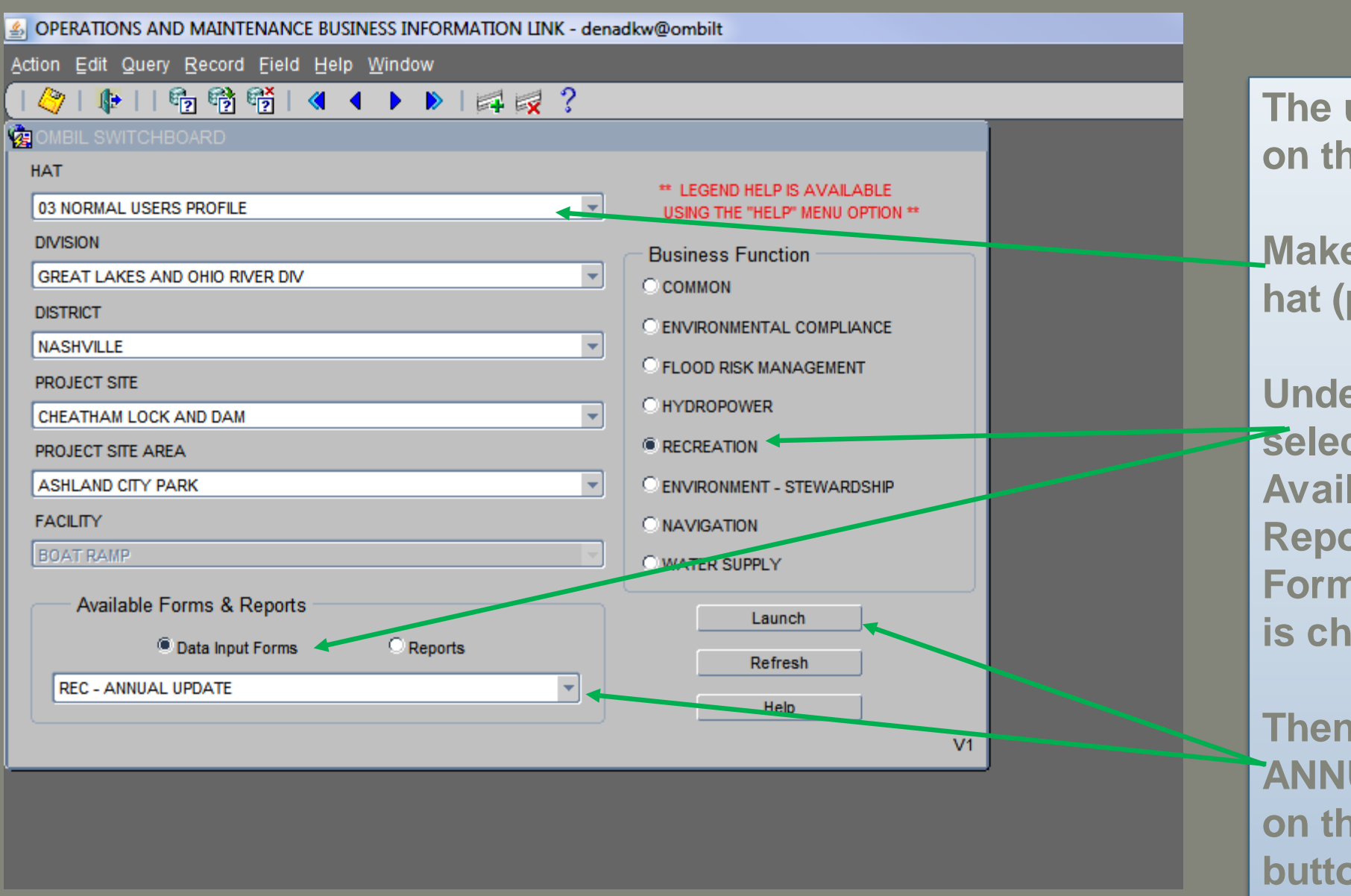

**The update process starts on the Switchboard.** 

**Make sure that the correct hat (profile) is selected.** 

**Under Business Function select Recreation and under Available Forms and Reports, that the Data Input Forms button is checked.** 

**Then select the REC – ANNUAL UPDATE and click on the launch button.**

**District POCs: A new profile has been created for you Recreation Mid-Level which will allow you to make corrections during the November review.** 

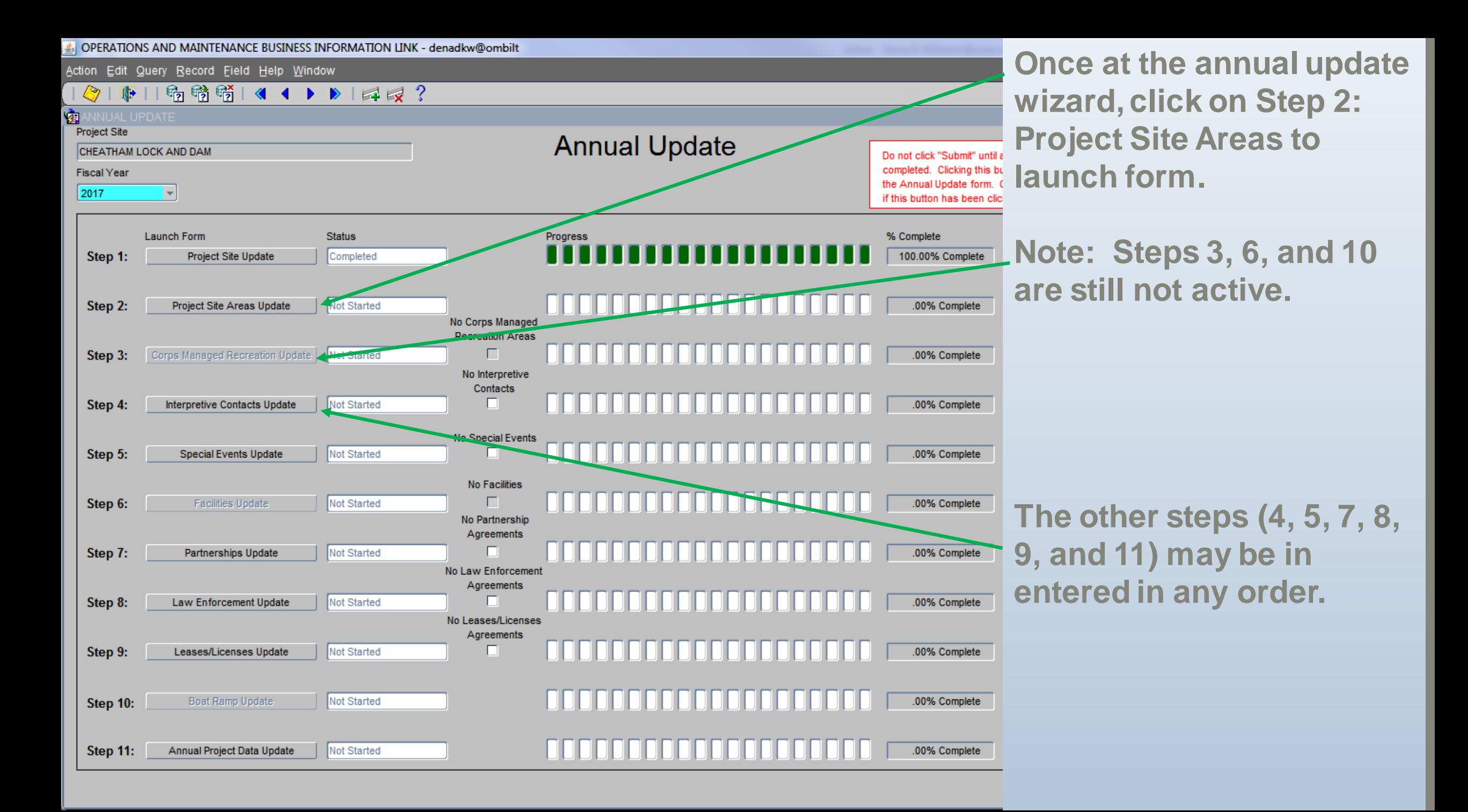

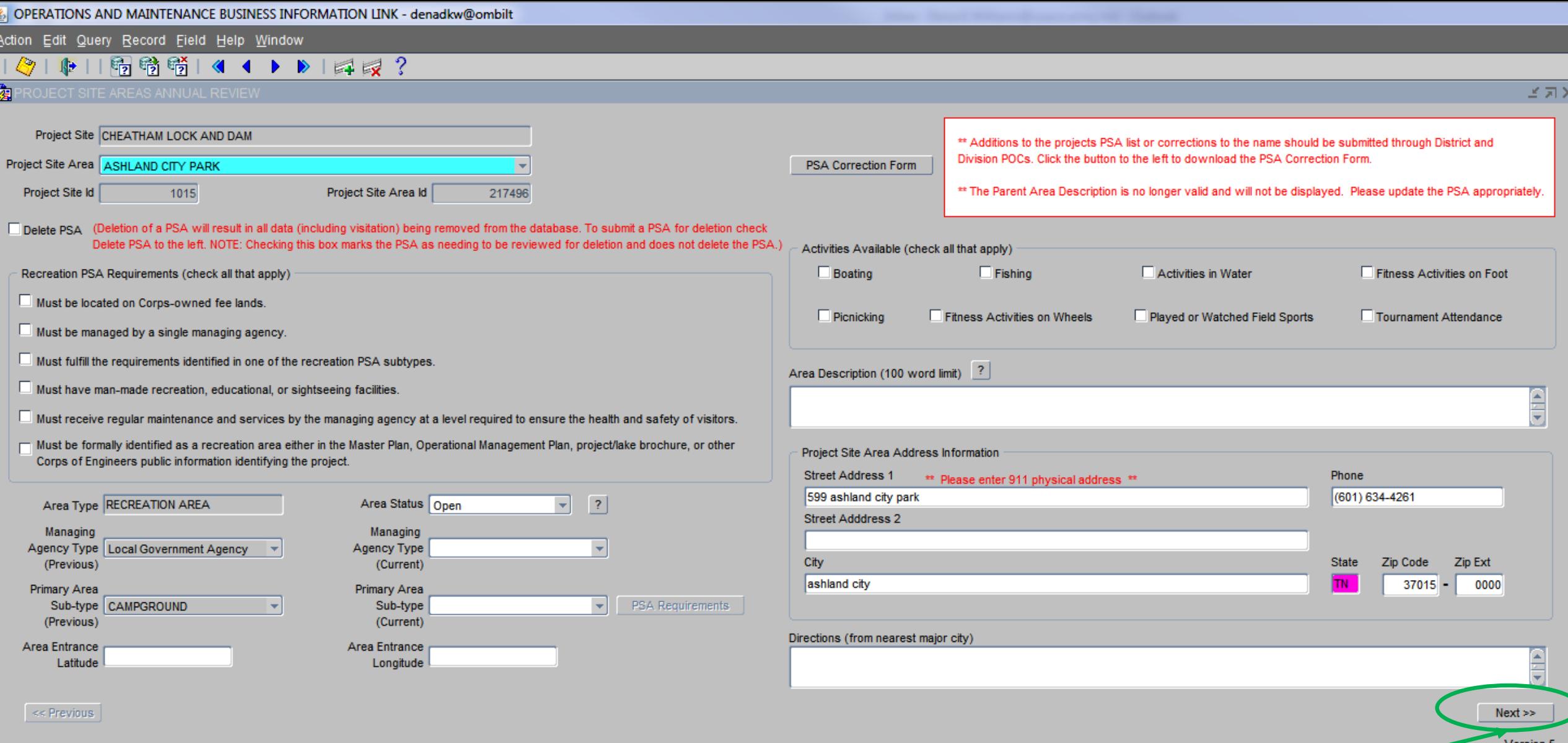

**Once the Project Site Area (PSA) form is Open, begin updating the information for each PSA at your project.** 

**To navigate to the next PSA, click on "NEXT" button.**

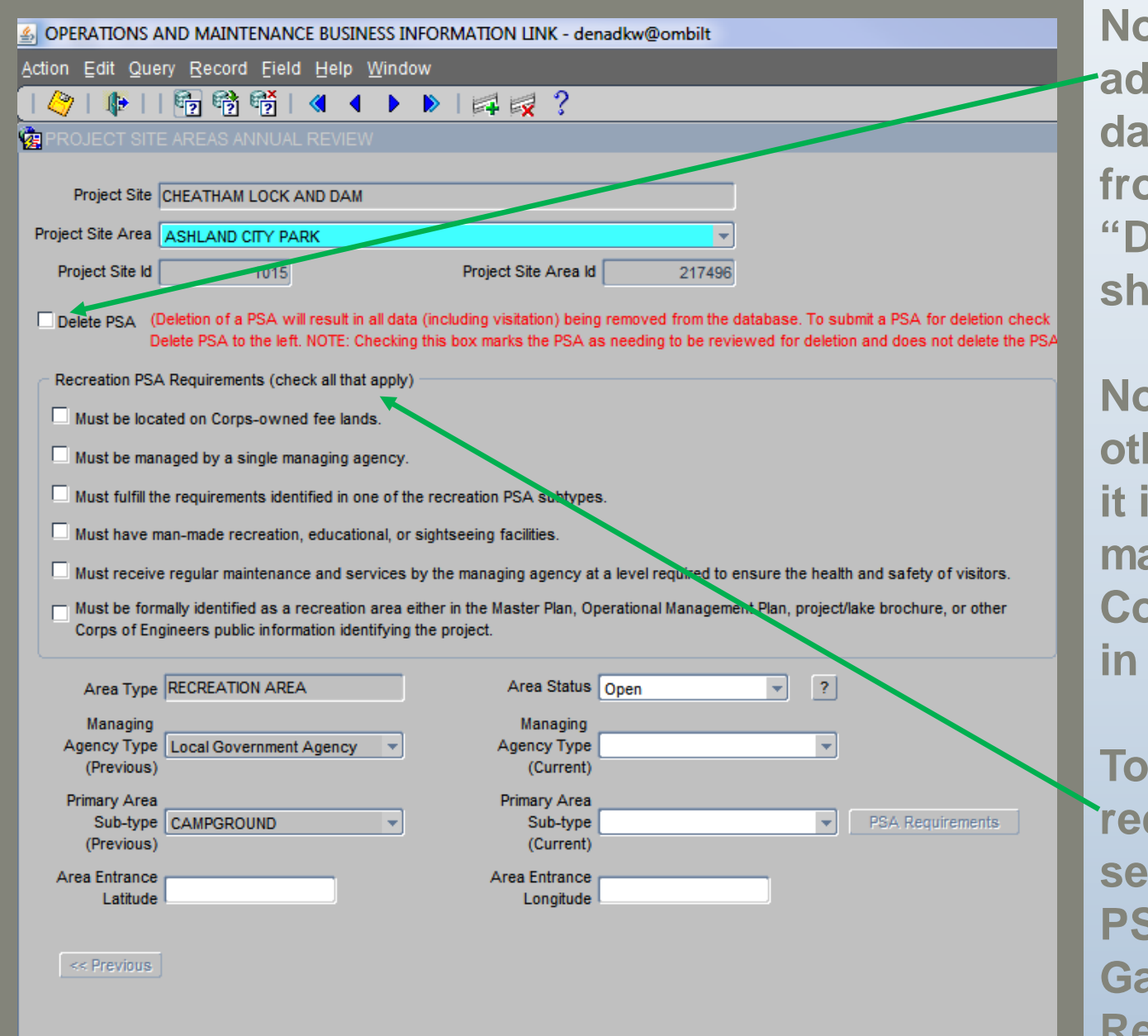

**Note: A Delete PSA button has been added. If you mark a PSA for deletion, all data (including visitation) will be removed from the database. In addition to clicking "Delete PSA", a PSA corrections form should be submitted detailing the reason.** 

**Note: If you click "Delete PSA", then all other fields on this form will be disabled. If it is a Corps managed PSA, then it will be marked as "temporary closure" in Step 3: Corps Managed Areas. It will not populate in Step 6: Facilities.**

**To be a Recreation PSA, all of the requirements should met and checked. To see additional details about Recreation PSA requirements, please visit the NRM Gateway – OMBIL Recreation – Final Report & Recommendations from PSA PDT**

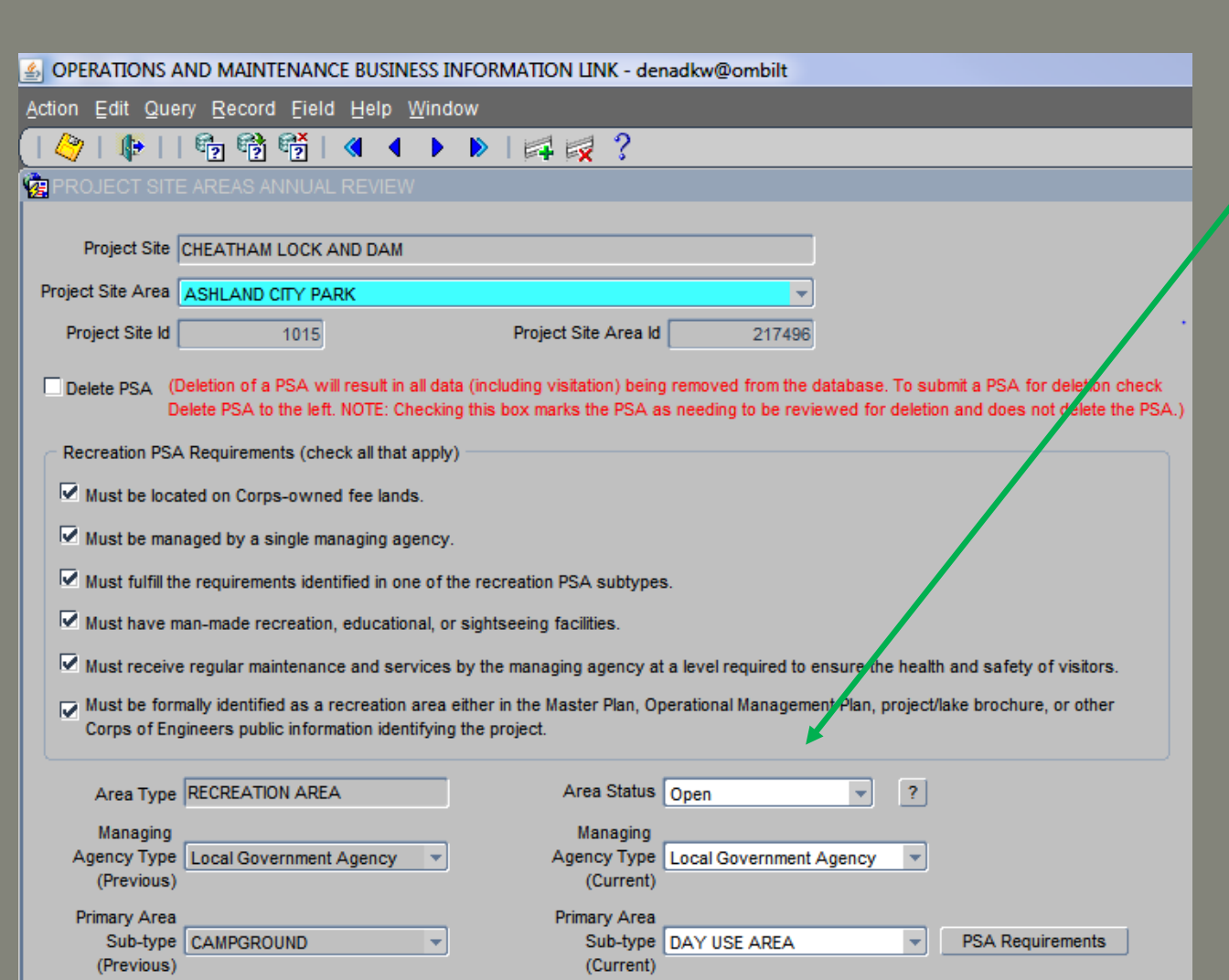

Area Entrance

Longitude

-87.071822

Latitude

36.270439

Area Entrance

 $\leq$  Previous

**Note: If the PSA is managed by an outgrant partner, the area status field will be active for corrections.** 

### **Status:**

**Open – the area is open to the public for some of the fiscal year.** 

**Partially closed – a portion of the area is permanently closed to the public and will not reopen.** 

**Temporarily Closure – The area is non-permanent closure of all facilities for the entire fiscal year due to budget shortfalls, natural events, etc. THIS IS NOT USED TO INDICATE SEASONAL CLOSURES.**

**Closed – The area is permanently closed to the public and will not reopen, facilities may or may not be removed.**

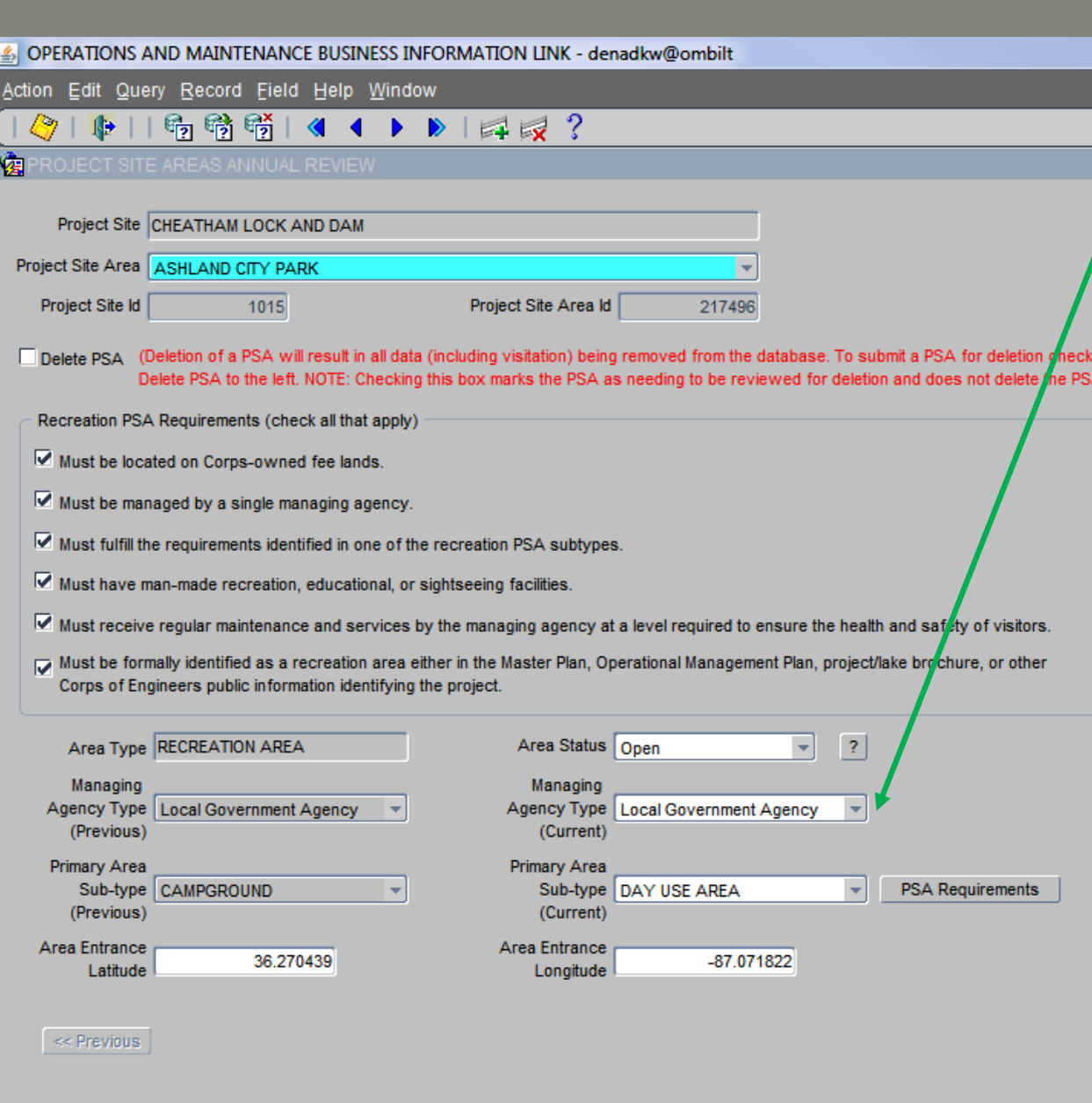

**Update the Managing Agency Type to the current:**

**Corps of Engineers**

**Local Government Agency**

**State Agency (other than Military)**

**Federal Agency (other than Corps of Military)**

**Military Organization**

**Business (Concessionaire, Company, Sole Proprietorship)**

**Nonprofit, Quasi-Public, or Community Organization**

**Educational Institutions (Schools, Universities)**

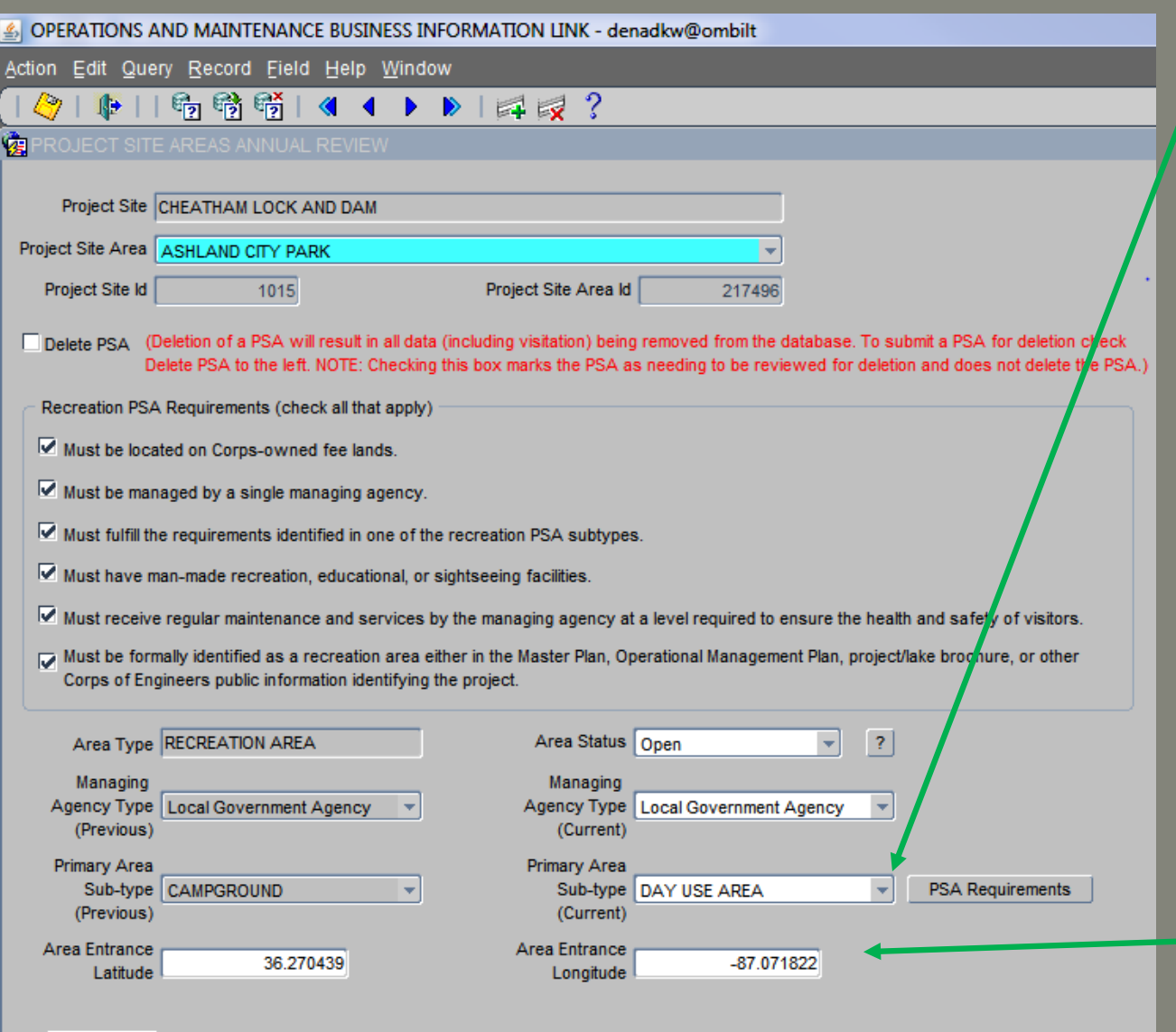

 $\prec$  Previous

**Update the Primary Area Subtype to the current:**

> **Campground Multipurpose Area Day Use Area Water Access Point Land Access Point Scenic Viewing Area Visitor Center Marina and/or Resort**

**Once a subtype is selected, the PSA Requirements box will pop-up.** 

**Enter Area Entrance Latitude and Longitude. Format: Degree with decimals (i.e., 36.319909, -87.219783).**

# Project Site Areas Annual Review Form

#### **CEPSA REQUIREMENTS**

Project Site Area ASHLAND CITY PARK

Primary Area<br>Sub-type DAY USE AREA

Day Use Area - provides recreation facilities for more than one day use activity in a parklike setting, but lacks overnight (camping, resort, etc.) visitors.

Check all Facility Types that apply:

n.

Designated Parking Area (Graded, gravel, or hardened on Fee owned Property)

Identification or Information Signs

Ā Picnic Area (manicured lawns, picnic tables, picnic shelters) П.  $\overline{\mathbf{v}}$ Fishing Pier or dock п Playfields, sport fields or sport courts п a<br>⊌⊌ Playground equipment п

Close

**Check all that apply.**

**Note the scroll bar.**

 $\pi$ 

£

**Once complete, click Close button.**

**Each PSA subtype has different requirements.**

**Changing the PSA subtype impacts facilities. (Example: changing from Campground to Day Use Areas results in the campsites fields being disabled on the facilities form)**

**Please see the Help Documents for a list of requirements by Subtype.**

**Notes:** 

**A Multipurpose area must have campsites (individual or group).**

**A Campground is only be available to campers. DAY USERS ARE NOT ALLOWED TO USE FACILITES SUCH AS BOAT RAMPS, ETC.** 

**If an outgrant area has cabins, inns, lodges, or hotels and also campsites, it should be designated as Marina and/or Resort.**

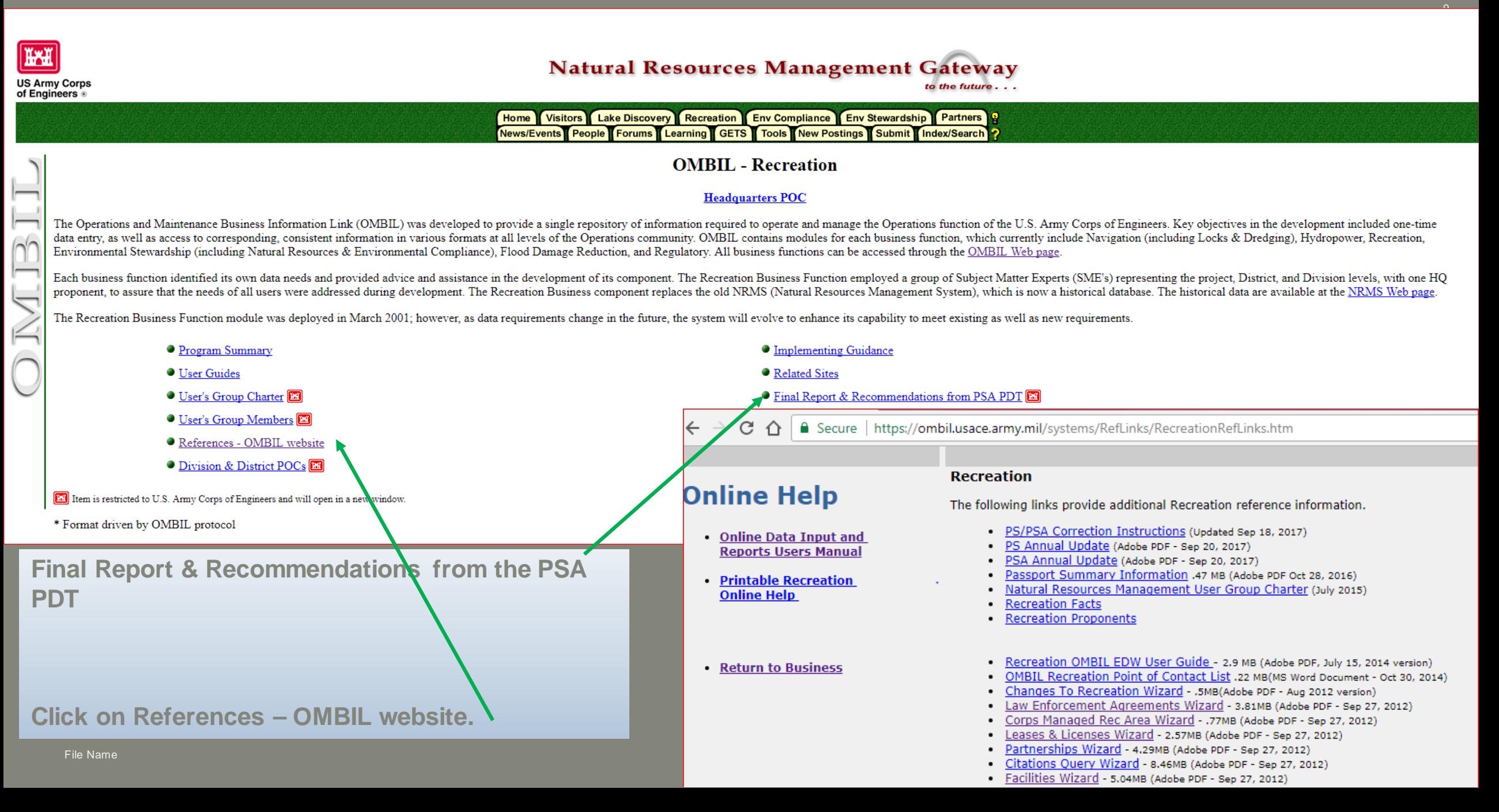

### Project Site Areas Annual Review Form

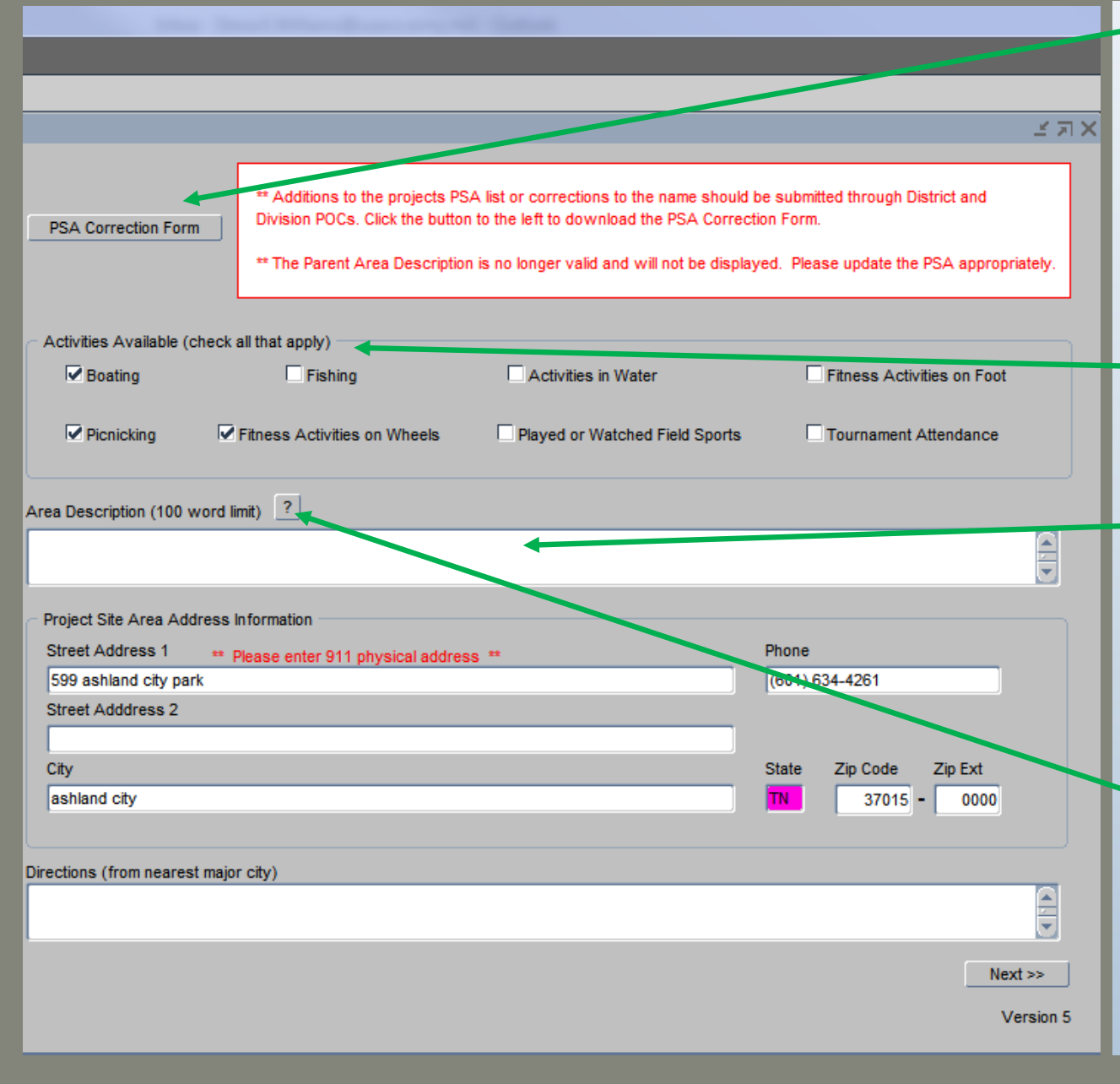

**Click the PSA Corrections Form if additions to your PSA list is needed or if corrections such as name changes or deletions. Complete the form and submit through the appropriate persons identified at the bottom of the form.**

**Identify activities available at the area. Additional activities are being added.** 

**Enter a Project Site Area Description. Description has a word limit but is intended to showcase the recreation area to our customers.**

**Click on the "?" for example description.**

## Project Site Areas Annual Review Form

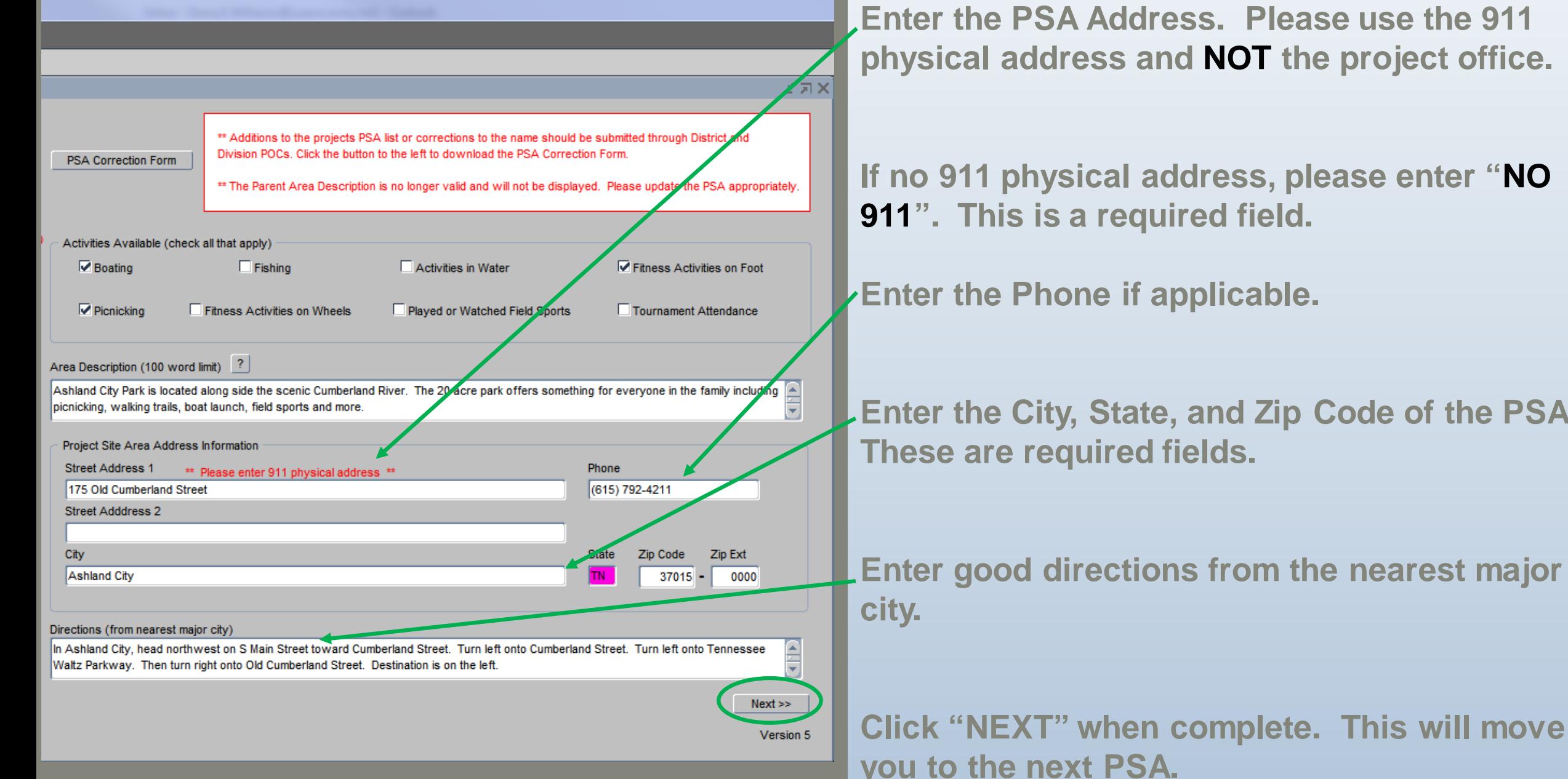

**physical address and NOT the project office.** 

**If no 911 physical address, please enter "NO** 

**Enter the City, State, and Zip Code of the PSA.**

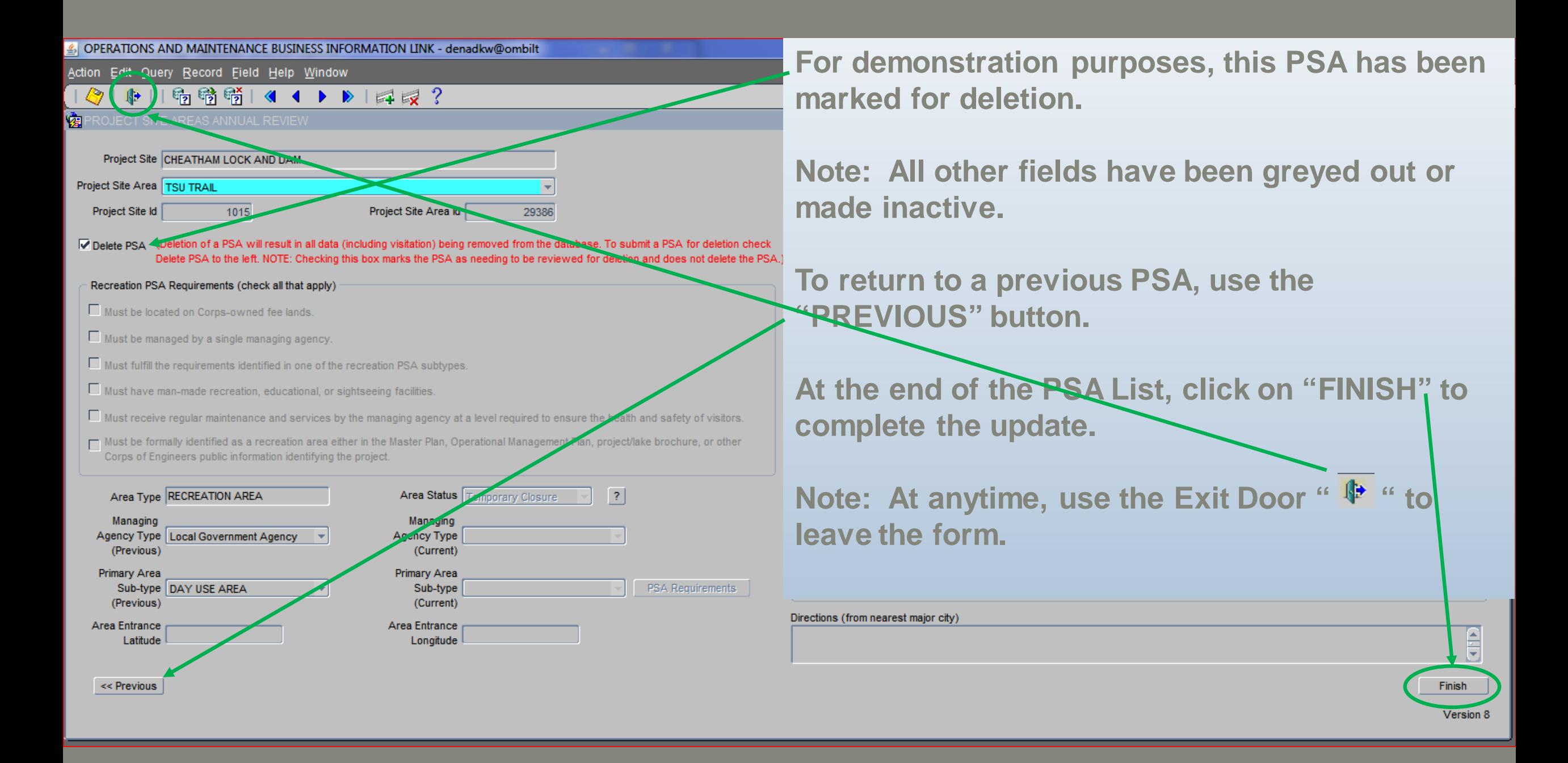

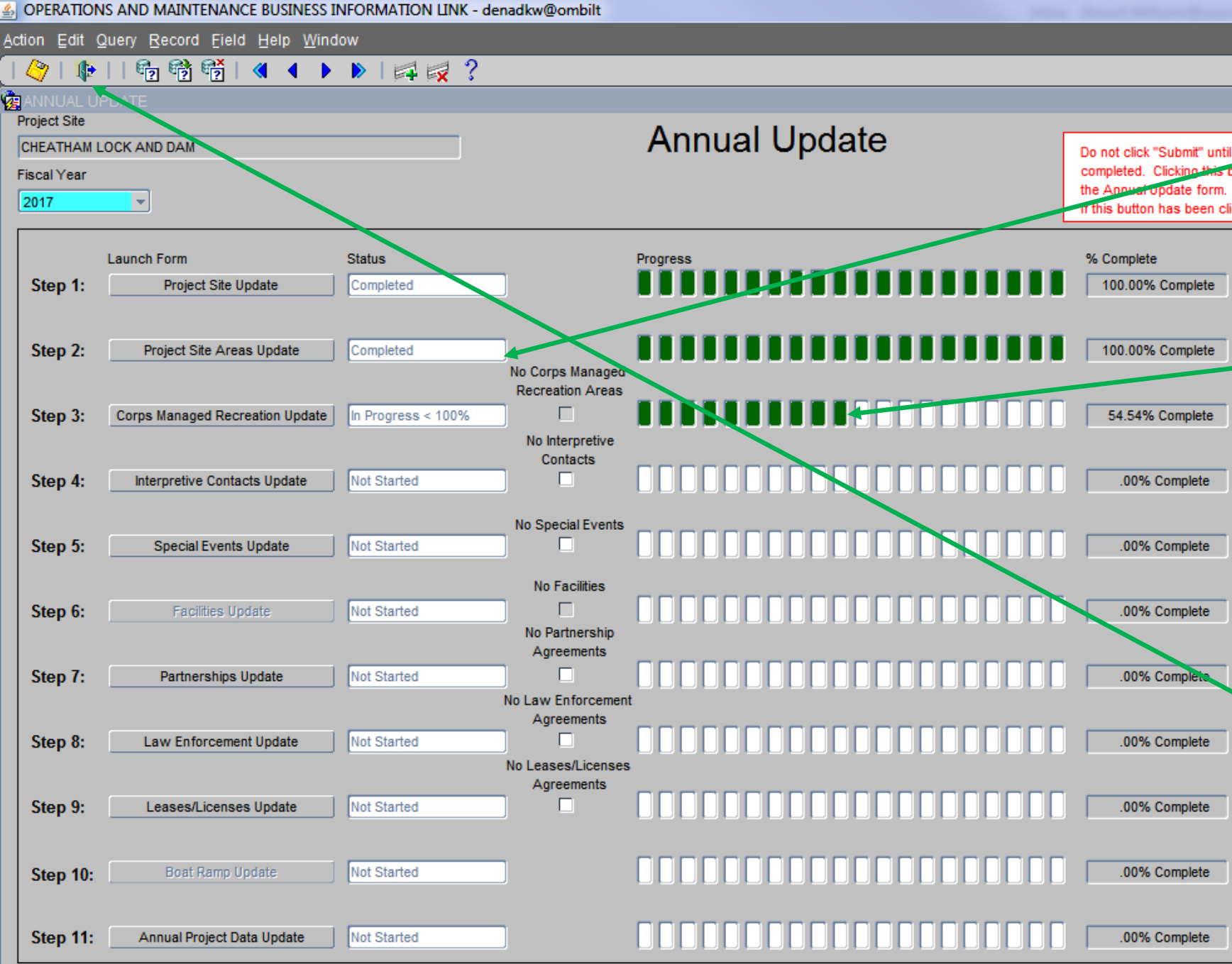

**Back at the Annual Update**  Do not click "Submit" until a **Wizard**, notice that Step 2 is **Is button has been clic MOW 100% completed.** 

> **Note: Step 3 is now active and is showing "in progress". It is showing in progress, because some of the Corps managed PSAs in Step 2 were marked for deletion.**

**At this point, proceed with another step or use the Exit**  door  $\mathbf{\Phi}$  the form using the **door**